# **ACCESSO AL SERVIZIO MAIL DALL'ESTERNO DELLA RETE DEL COMUNE DI PISA CON SMARTPHONE E APP CARBONIO MAIL.**

*27.05.2022*

Per attivare la presente modalità di accesso è necessario avere a disposizione uno *smartphone* (non necessariamente di ultima generazione) Android oppure iOS.

# **PASSO 1. Configurare Zimbra (da fare solo la prima volta)**

Accedere a Zimbra *(ovviamente da una postazione di lavoro interna alla rete comunale, dal momento che dall'esterno l'accesso non è abilitato)*. Cliccare su **Zextras Auth** posto sotto l'elenco delle cartelle di posta nella sezione **Zimlet**:

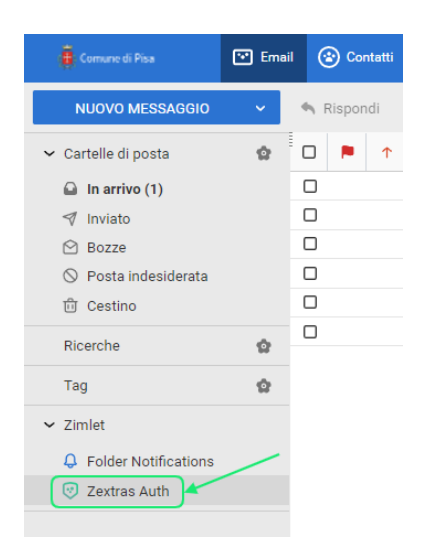

Nella videata che si aprirà, cliccare sul comando **App** posto a sinistra:

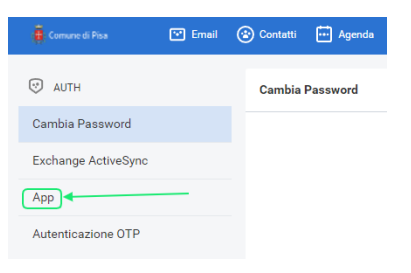

Cliccare sul pulsante **NUOVA AUTENTICAZIONE**:

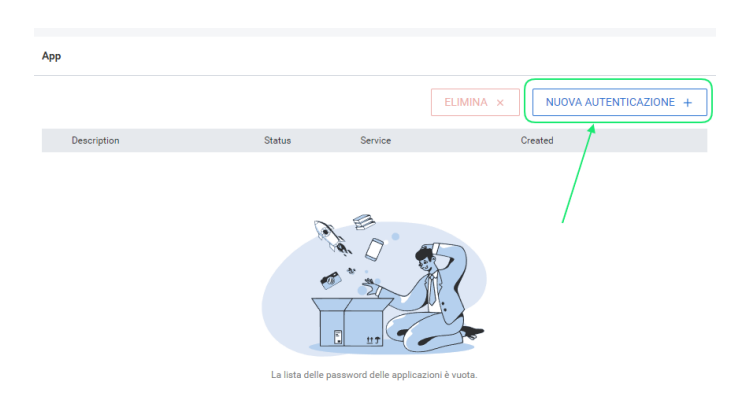

Nel campo **Descrizione autenticazione** digitare una descrizione per il codice QR che verrà creato (ad es. Carbonio):

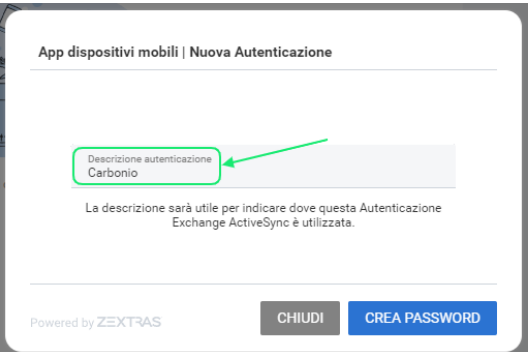

Cliccare ora sul pulsante **CREA PASSWORD**:

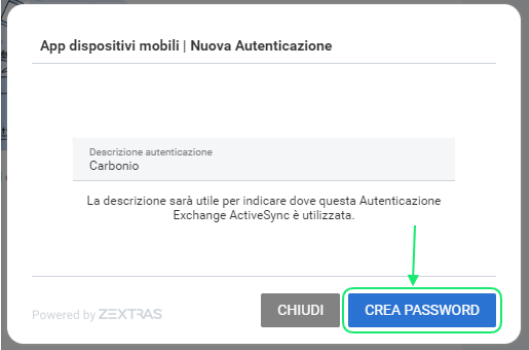

Verrà generato un QR Code:

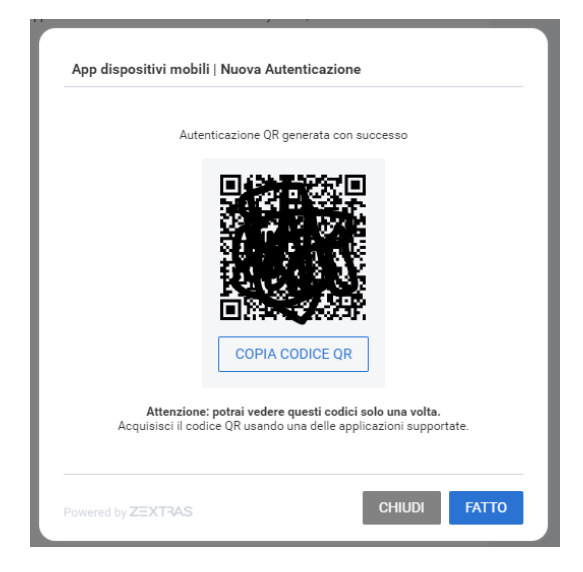

**ATTENZIONE: NON CLICCARE ANCORA SUL PULSANTE FATTO, MA LASCIARE LA VIDEATA APERTA**

### **PASSO 2. Installare App Carbonio Mail (da fare solo la prima volta)**

Sullo smartphone installare la app **"Carbonio Mail"**, nel consueto modo utilizzato per installare le app (*Play Store* per Android o *App Store* per iOS):

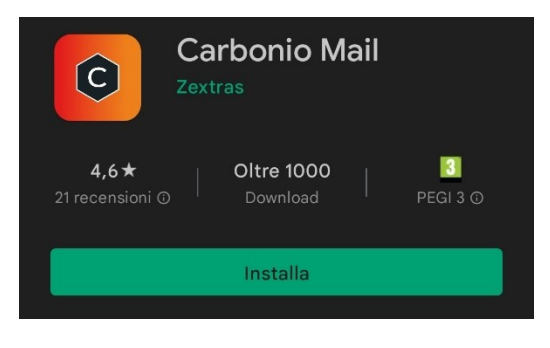

# **PASSO 3. Associare Carbonio Mail all'account Zimbra (da fare solo la prima volta)**

Sullo smartphone lanciare la app **"Carbonio Mail",** verrà mostrata la videata seguente:

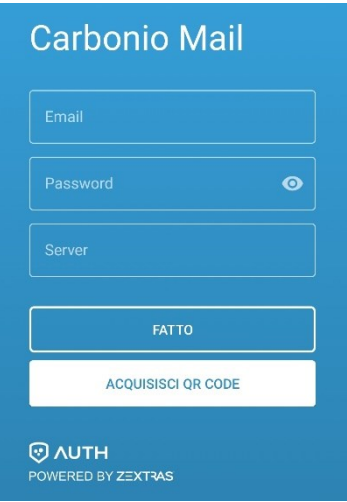

Fare tap sul pulsante **ACQUISISCI QR CODE** ed inquadrare con lo smartphone il QR Code lasciato aperto sul monitor del PC. Se il sistema lo chiede, consentire di scattare foto e registrare video. In automatico sarà configurata la app **Carbonio Mail** per accedere alla propria casella di posta elettronica.

#### **PASSO 4. Utilizzo di Carbonio Mail**

Per accedere alla propria casella di posta elettronica da smartphone, sarà sufficiente lanciare la app **Carbonio Mail**.

Con **Carbonio Mail** è possibile accedere anche alle caselle di posta condivise alle quali ci è stato consentito l'accesso: è sufficiente fare tap sulle tre linee orizzontali poste in alto a sinistra

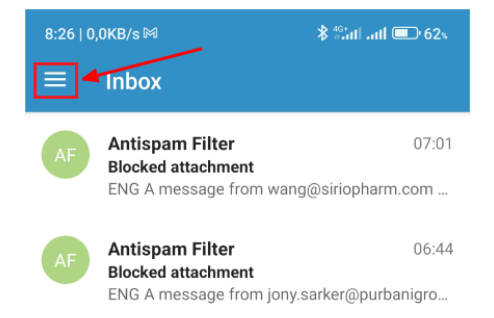

e scegliere una tra le caselle di posta proposte

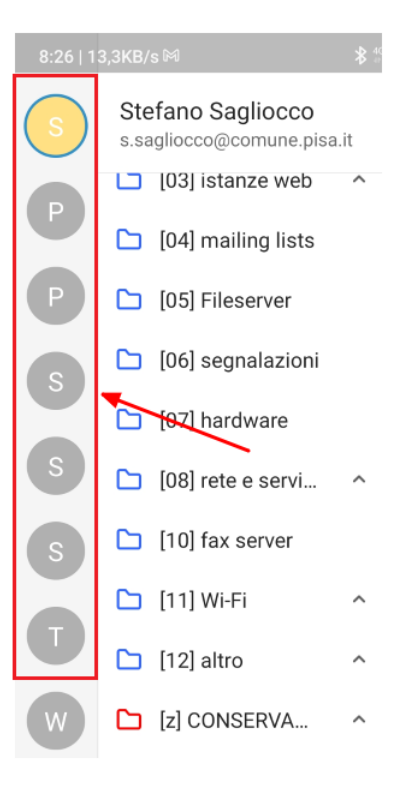

È anche possibile configurare **Carbonio Mail** secondo le nostre esigenze: fare tap sulle tre linee orizzontali poste in alto a sinistra e poi sull'icona dell'ingranaggio in basso a sinistra

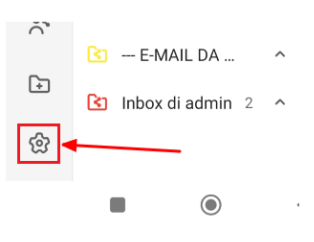

Di seguito il menu Impostazioni di **Carbonio Mail**:

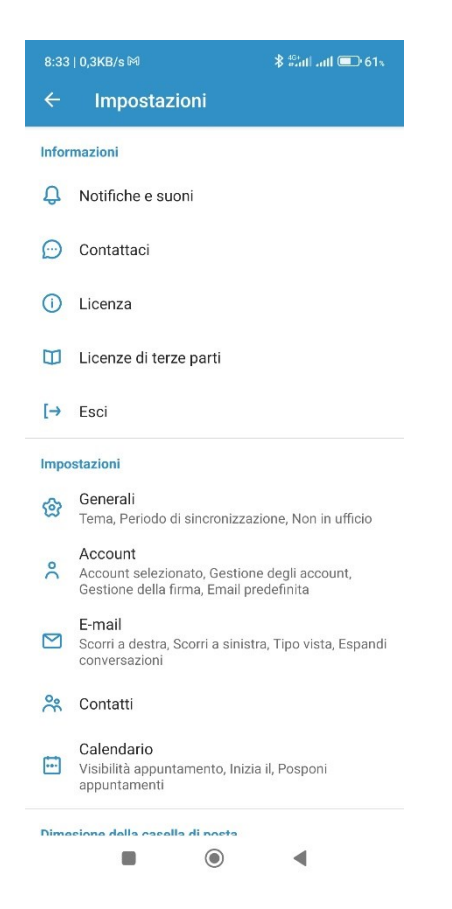

In particolare facendo tap sulla voce **E-mail** è possibile configurare:

- **comportamento in caso di swipe a dx** (scorrimento a destra) su una mail: si può scegliere tra *Elimina, Segna come letto/non letto, contrassegno, nessuno*
- **comportamento in caso di swipe a sx** (scorrimento a sinistra) su una mail: si può scegliere tra *Elimina, Segna come letto/non letto, contrassegno, nessuno*
- **tipo vista**: visualizzazione delle mail per messaggio o per conversazione
- **ordine di visualizzazione delle mail**: cronologico dal più nuovo oppure in ordine inverso

GESTI SU SMARTPHONE: **Tap e Swipe**

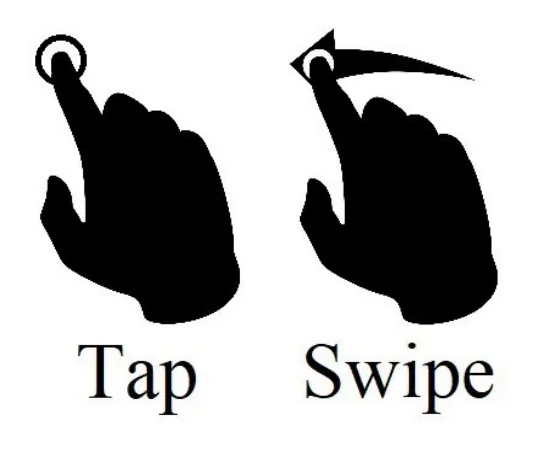